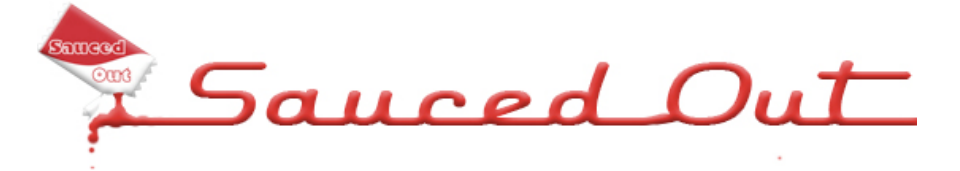

HotFrog Tutorial

#### **Step 1:**

**Step 2:**

click next.

Go to www.hotfrog.com.au and click on the **Add your business now** button, located at the bottom, left hand side of your page.

Now fill in your business information in the

provided areas on the right hand side if the page and

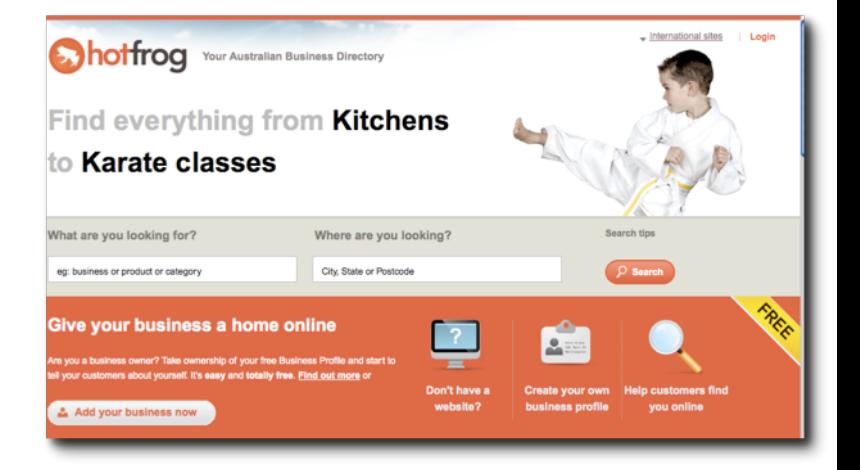

#### **Confroq** Your Australian Business Directory Join HotFrog Today! **Create Your Business Listing** Over 2.5 million people are searching What Do You Get? .<br>Your own company page which all<br>anytime for free.  $\overline{\phantom{a}}$ Your full business contact de A link to your website **Next** Your company profile Showcase your products an **How HotFrog Works** Add your<br>business Get found Leads del Enhance you ര nrofile

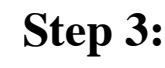

If the hotfrog database has detected that your name is currently being used or there is something else like it, either click the **back** button to change your name or click the green button that says **Not Me, Continue.**

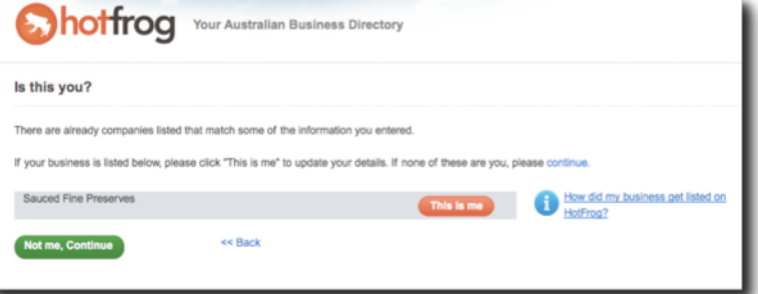

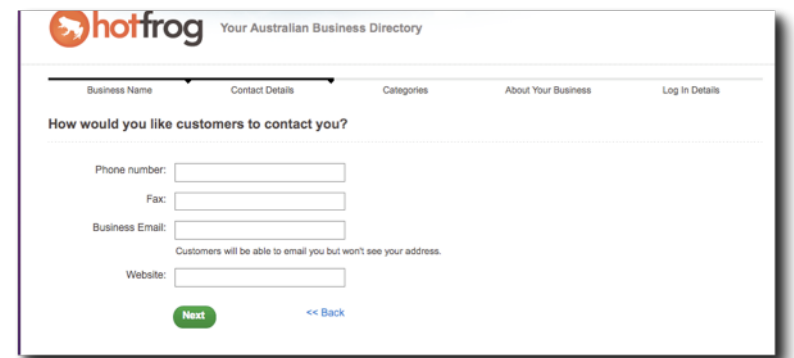

## **Step 4:**

Now put in the information you wish to give your customers; phone number, fax number, business email and website address. You don't have to give all your information if you don't wish to. Click the next button to continue.

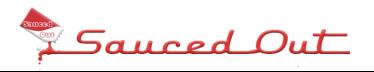

# **Step 5:**

Now select which category your business fits into. In the right hand side box are the attributes that correspond with your business. If there are attributes that don't apply to you click the red minus button.

If there are attributes that you see in the left hand box and you want to add, click on the green plus button.

If there are no attributes that suit your business, type it into the text area in the cream box to add it.

Then click **Next.**

### **Step 6:**

In the text area, write a description describing your business and what you do.

If you would like to format your text, highlight the word(s), click either the; **B** button for bold, **I** for italic and **U** for underline.

When you're finished, click **Next.**

## **Step 7:**

Fill in the form to create your username and password.

Read the hotfrog agreement then click the green **I agree** button to proceed.

#### **Confroq** Your Australian Business Directory Lon In Detail Add categories that describe your products and services Descriptive categories will help customers find you on HotFrog How do I choose the right categories? Add your own categories Your selected categories (Add) There is no need to add your town or area. Find out why. Logo Design Click to add any of these suggestions O Personal Training<br>
C Weight Loss<br>
C Gyms & Fitness Co<br>
C Fitness Training<br>
C Web Advertising<br>
C Personal Trainer **Gyms & Fitness Centres Next**

**Confrog** Your Australian Business Directory

#### Tell customers a little about your business business description should be an overview of what your business offers. Write about what your target customers really want to know and answ<br>tions they're likely to ask. See some winning examples  $\overset{\text{\tiny def}}{\text{ }\raisebox{.4ex}{$\varphi$}} \quad \text{B} \quad \text{$I$} \quad \underline{\textbf{U}} \enspace |$  $<<$  Back **Next** So you can log in, update and add information to your listing in the future, please enter your email address and a password \* First Name: \* Surname: \*Job function: Please select  $\ddot{\phantom{0}}$ \* Email address: \* Paccword the country of the company \* Confirm password CAVHQ î.

ing this listing, you're representing that you have the authority of the relevant business to do that. That representation, as well as the accuracy<br>you supply to Hoftrog, is governed by our <u>Terms of Use</u> which include inf station as well as the scouragy of the

Please enter the code above

#### << Back I accept. Add my business no

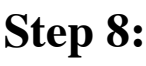

Once your account has bee created, you are now taken to your dashboard. This is where you can change your passwords, add products and prices, descriptions and coupons.

To logout, click the **Logout** button located at the top right side of your page.

To login, click the **Login** button located at the top right side of the www.hotfrog.com.au home page.

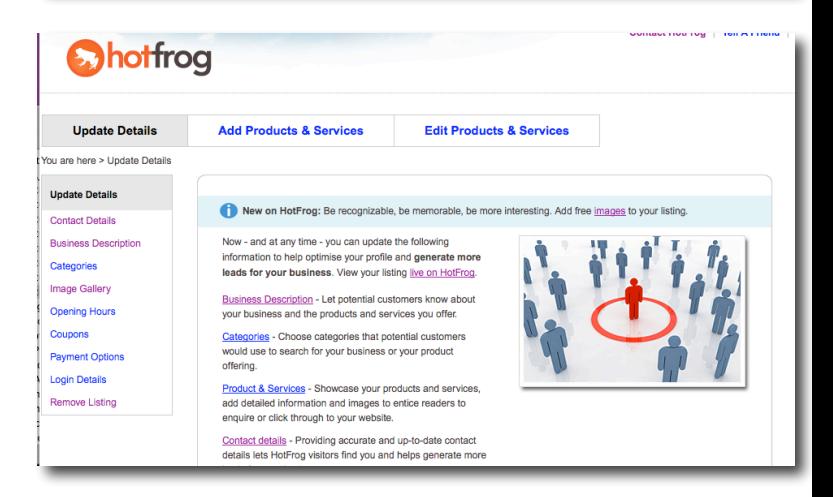

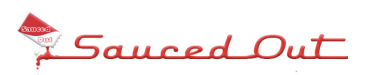